### Vidiug

### **REFERENCE GUIDE**

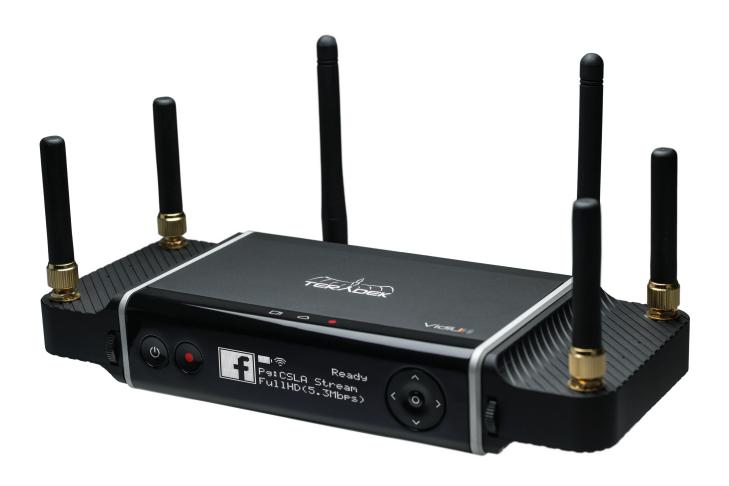

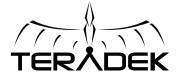

### **TABLE OF CONTENTS**

### INTRODUCTION

Thank you for purchasing Teradek's VidiU Go, the ultimate entry-level streaming solution for HDMI or SDI video sources. VidiU Go delivers high definition live streaming video with the quality and reliability expected in traditional HD broadcast. VidiU Go features native integration with some of the most popular video platforms, offering a seamless streaming experience. Use this reference guide to enhance your usage and knowledge of VidiU Go.

### **Support Resources**

In addition to this reference guide, there are a number of resources available for more information on VidiU Go's features and operation. For tips, information, and all the latest available firmware and software updates, visit Teradek's support forum at <a href="https://support.teradek.com">https://support.teradek.com</a>. If you are unable to find what you are looking for online, please contact Teradek's support staff at <a href="mailto:support@teradek.com">support@teradek.com</a> | Phone: (888) 941-2111 Ext. 2 (available M-F 5am-6pm PST).

### **Disclaimer**

This manual is intended for user information only. Every effort has been made to ensure that the contents within are accurate at the time of printing, and that updates are made in a timely manner. Teradek cannot be held responsible for inaccuracies, typographical errors, or out-of-date information contained within this manual.

### Warning

Teradek VidiU products contain no user serviceable parts. Disassembly, modification, or removal of any of the device's components may void your warranty. Please visit <a href="http://store.teradek.com/pages/warranty-information">http://store.teradek.com/pages/warranty-information</a> for up-to-date warranty terms and conditions.

### PHYSICAL PROPERTIES

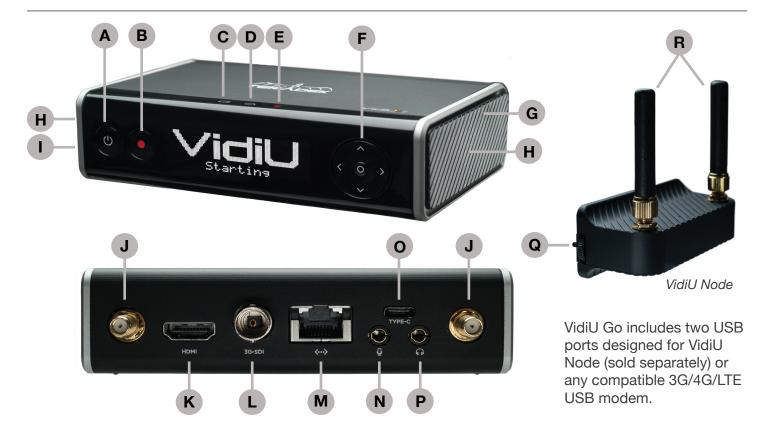

A: Power button

B: Broadcast button

C: Video status indicator

D: Network status indicator

**E:** Broadcast status indicator

**F:** Menu navigation button

G: Detachable plate

H: USB modem port (not shown)

**I:** Micro SD card slot (not shown)

J: RP-SMA connectors

**K:** HDMI input

L: SD/HD/3G-SDI input

M: Ethernet port

N: Mic/Line stereo input

O: USB-C power input

P: 1/8" headphone output

Q: Thumb screws

R: SMA antennas

### **BUTTON OPERATION**

Use the Menu button to navigate the front panel interface.

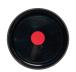

### **Broadcast/Record Button**Start/stop broadcast or recording.

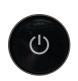

Power Button
Turn power on/off

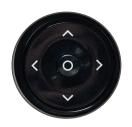

### **Menu Navigation Button**

Use the arrow buttons to navigate through the menus. Press the center button to confirm or open selection.

To check the battery life while the device is powered off, press the center of the **Menu Navigation Button**. The battery life percentage will then be displayed on the front panel.

### **GETTING STARTED**

### There are three key steps to going live with VidiU Go:

- 1. Power your device
- 2. Connect VidiU Go to a network
- 3. Choose your streaming platform

### **POWER AND CONNECT**

- To power VidiU Go, connect the USB-C A/C adapter to the USB-C port (Fig. 2-1) located on the back of the device, then press the power button. VidiU Go begins to boot as soon as the power is activated.
- 2. Turn on your video source then connect it to VidiU Go using either the HDMI or SDI input (Fig. 2-2).
- 3. Use a hot shoe mount and a 1/4"-20 screw to mount VidiU Go to your camera, tripod mount, or other accessory mount, if desired.
- 4. Once VidiU Go has booted, verify that the Video status indicator is illuminated (Fig. 2-3). This indicates a video source has been successfully detected and the encoder is running.

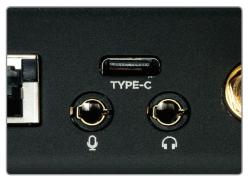

Fig. 2-1

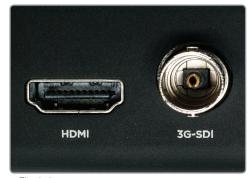

Fig. 2-2

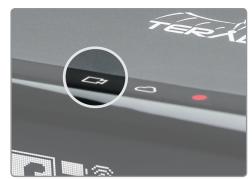

Fig. 2-3

### **CONNECT TO A NETWORK**

You can use the VidiU app, the Web User Interface (Web UI), or the front panel interface to connect VidiU Go to a network. Select one of the following options.

### **Using the VidiU App**

The VidiU app. allows you to remotely monitor and configure VidiU Go from your iOS or Android device. Download the VidiU app, then choose one of the following methods to get VidiU Go online.

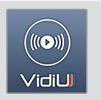

### Connect to a Wi-Fi Network

### From the VidiU app:

- 1. Connect your cellular device to VidiU Go's Access Point network, then open the VidiU App.
- 2. Tap the **Settings** button, select **Network**, then select **Wireless**.
- 3. Switch to **Client Mode**, then tap **Scan for Networks** (Fig. 2-4).
- 4. Select a network, then connect your device to that same network.

### From the front panel:

- Use the Menu Navigation Button to navigate to the Network menu, then select WiFi.
- Switch to Client Mode to begin scanning for networks. Select a Wi-Fi Network, then enter your credentials.
- 3. Once the device is configured, select [INFO] to view the IP address (Fig. 2-5).

### To access the Web UI:

4. Open a web browser and enter VidiU Go's IP address in the navigation bar.

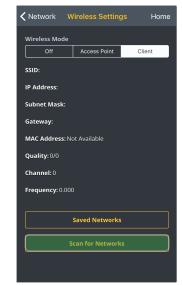

Fig. 2-4

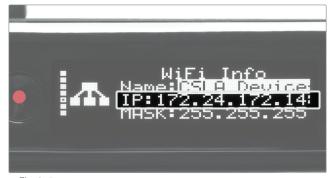

Fig. 2-5

### Connect using your cellphone's data plan (Hotspot)

- Connect your cellular device to VidiU Go's Access Point network (pg. 24): VidiU-Go-XXXXX (XXXXXX represents the serial number of the device).
- Open the VidiU app and select the VidiU Go with the corresponding serial number under the list of Wi-Fi devices.
- 3. When prompted, click **Yes** to use your cellular data plan (Fig. 2-6).

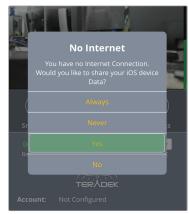

Fig. 2-6

### Connect to an Ethernet Network

Plug an Ethernet cable from the VidiU Go's Ethernet port to an Ethernet switch or router.

### **Verify Ethernet connection**

### From the front panel:

Verify that the  $\langle \cdot \cdot \rangle$  icon is displayed on the front panel, indicating that VidiU Go is connected to an Ethernet network (Fig. 2-7).

### From the VidiU app:

- Connect your cellular device to VidiU Go's Access Point (AP) network (pg. 24): VidiU-Go-XXXXX (XXXXX represents the serial number of the device).
- 2. Open the app and select VidiU Go, then verify the connection status shows **Online** (Fig. 2-8).

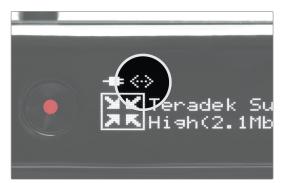

Fig. 2-7

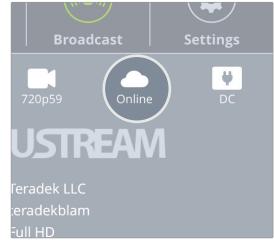

Fig. 2-8

### **Connect using Node Modems**

- 1. Detach the left and right side panels to expose the USB ports on VidiU Go.
- 2. Insert a Node modem on each side. Turn the thumb screws clockwise (Fig. 2-9), then wait for the **\_\_\_\_** icon to appear.
- To confirm the modem is connected, navigate to the **Network Settings** menu and select **USB Modem.\*** The IP address will be displayed if the device is connected the network.

### To access the Web UI:

- 4. Connect your computer to VidiU Go's AP network.
- 5. Open a web browser and enter VidiU Go's IP address in the navigation bar (Fig. 2-10).

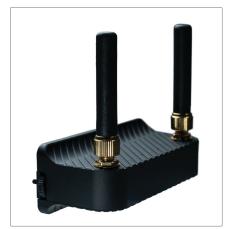

Fig. 2-9

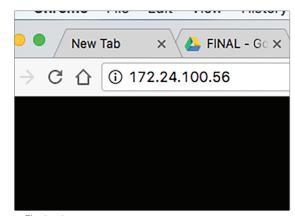

Fig. 2-10

### **CHOOSE YOUR PLATFORM**

VidiU Go offers native integration with many popular video streaming services, making it capable of broadcasting to any compatible online platform. Simply enter your credentials using the VidiU app, Web UI, or the front panel interface.

### Connect to a Streaming Platform

- 1. Go to **Settings**, tap **Broadcast** (Fig. 2-11), then select **Platform** (Fig. 2-12).
- 2. Tap **Setup new destination** and select a streaming platform (Fig. 2-13). Enter your credentials, or follow the on-screen prompts to authorize VidiU Go with YouTube or Facebook. (For more detailed set up instructions, go to the Platform Settings section on pg.16.)
- 3. Select a channel or event to stream to.
- After configuring your device, you will be redirected to the **Settings** menu. Select **Done** on the upper right corner.

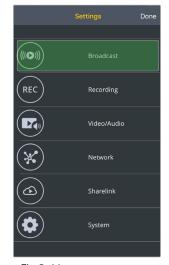

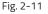

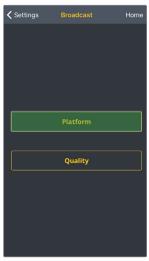

Fig. 2-12

5. Tap the **Broadcast** button to go live (Fig. 2-14).

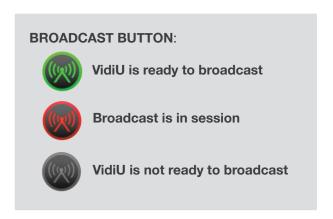

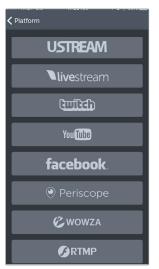

Fig. 2-13

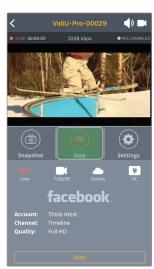

Fig. 2-14

### INTERNET STREAMING WITH LIVE:AIR ACTION

Live:Air Action is a live production suite that converts your live stream into a complete multi-camera production. Live:Air Action offers an entire suite of tools such as switching, graphics, lower-thirds, looping in pre-recorded videos and more.

### Connect and Broadcast using Live:Air Action

1. Connect your iPad to the same network as VidiU Go.

### Live:Air Action or Live:Air Solo

Live:Air Action is compatible with iPad Air 1 and newer. Live:Air Solo is compatible with both iPad and iPhone. Both apps are available in the iTunes App Store.

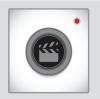

- 2. Launch the Live: Air Action app.
- Tap the Add New Source button on the Preview Editor's bottom panel, then tap the Teradek Device button. Select a device (Fig. 2-15), then tap Done.
- 4. To configure a streaming destination, tap the button in the upper right-hand corner, enter the Broadcasting Destinations page, then navigate to Manage Destinations>Add a Destination (Fig. 2-16). Select a platform, then enter your credentials (if applicable).
- 5. To begin live streaming, tap the **Go Live!** button in the upper right-hand corner.

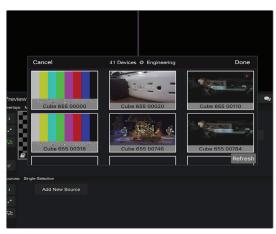

Fig. 2-15

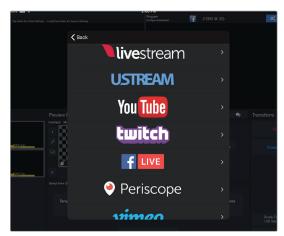

Fig. 2-16

### **SETTINGS OVERVIEW**

### **Navigating the Settings Menu**

The **Settings** menu allows you to customize and control VidiU Go's broadcast, audio/video, and network settings. Use the VidiU app, Web UI, or the front panel interface to access the **Settings** menu, then select a setting to modify.

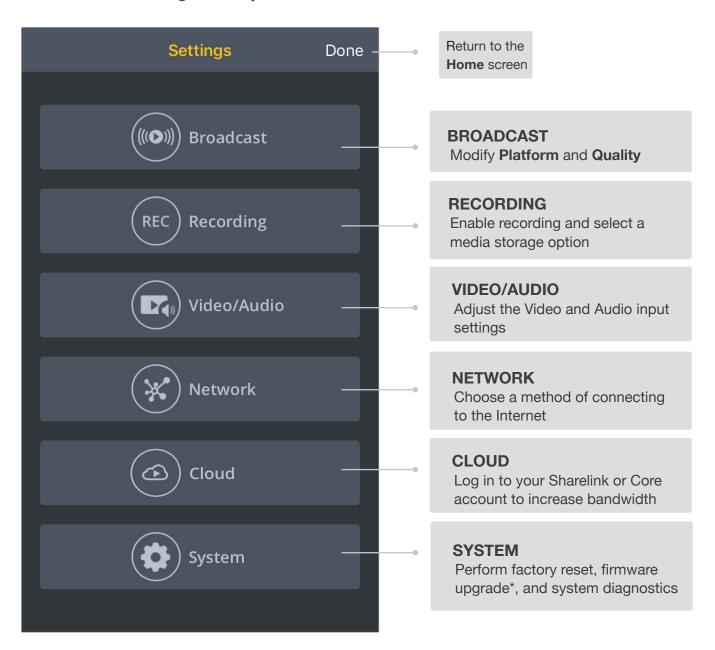

<sup>\*</sup> Options available only while using the Web UI

### **VIDIU IOS APP SETTINGS DIAGRAM**

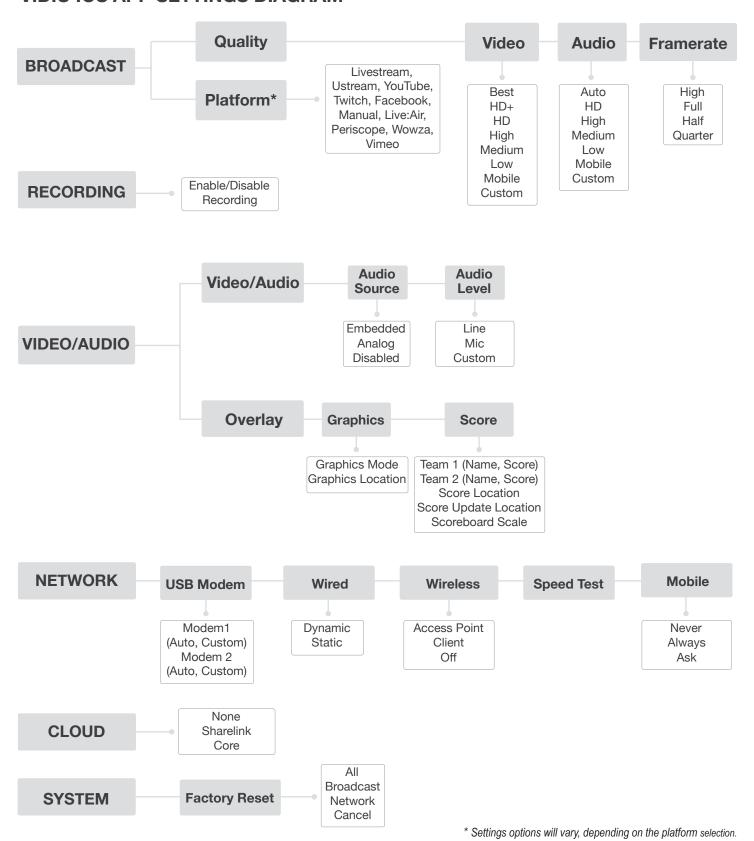

### WEB USER INTERFACE (WEB UI) SETTINGS DIAGRAM

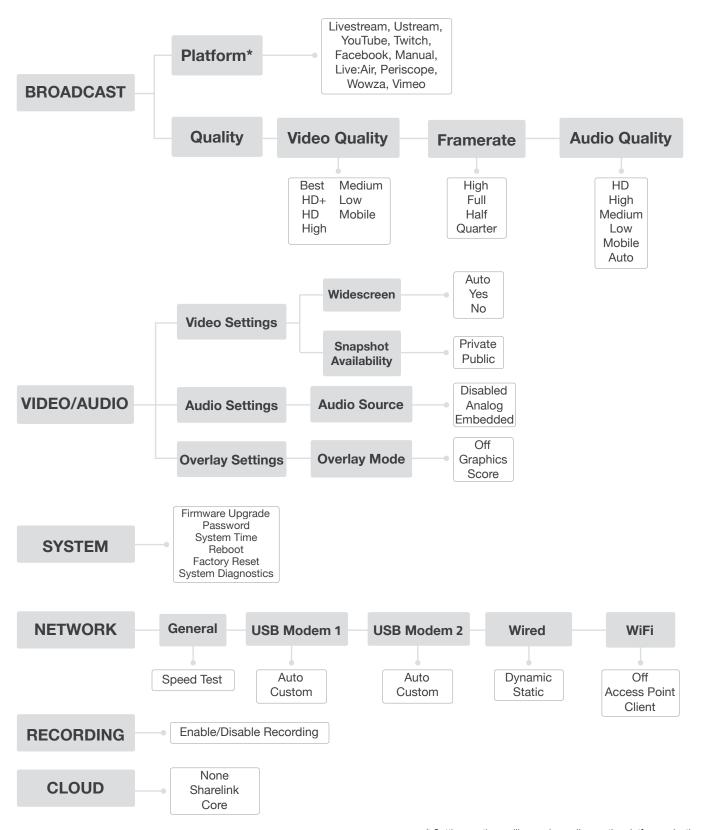

<sup>\*</sup> Settings options will vary, depending on the platform selection.

### **VIDIU FRONT PANEL INTERFACE SETTINGS DIAGRAM**

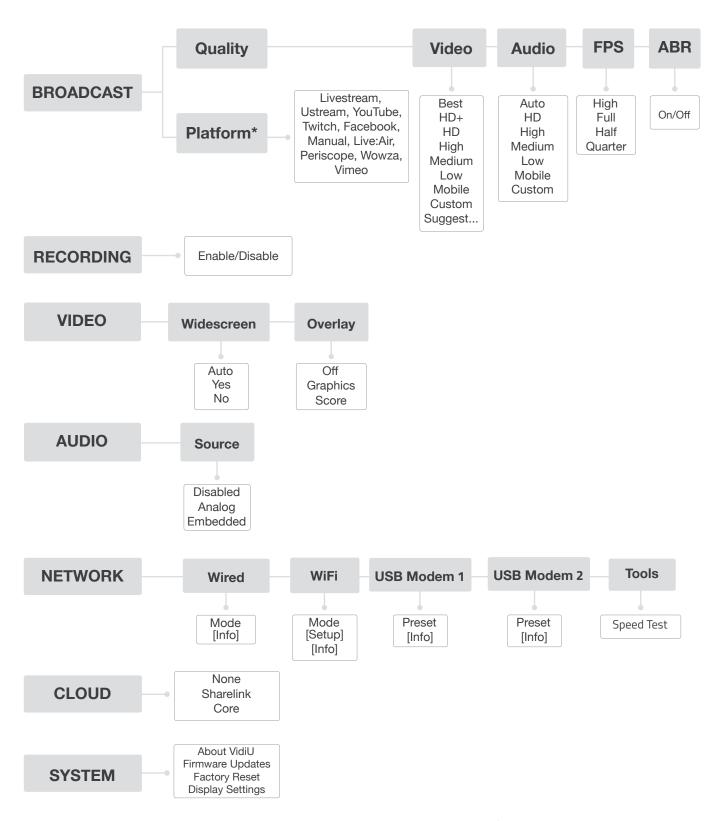

<sup>\*</sup> Settings options will vary, depending on the platform

### **Broadcast: Platform Settings**

VidiU Go features native integration with some of the most popular streaming platforms. Navigate to **Settings>Broadcast>Platform** (**Broadcast Settings>Platform** from the front panel), select one of several broadcast platforms, then enter your credentials or destination information.

### **Integrated Platforms**

- **Ustream** (pg. 16)
- Livestream (pg. 17)
- **Twitch** (pg. 17)
- YouTube Live (pg. 18)
- Facebook (pg. 19)
- Wowza (pg. 19)
- Periscope (pg. 20)
- RTMP/Manual (pg. 20)
- Vimeo (pg. 20)

### **Ustream**

- 1. Select **Ustream** and enter your credentials (Fig. 3-1).
- 2. Select a channel to stream to (Fig. 3-2), or create a new channel at <a href="https://www.ustream.tv">https://www.ustream.tv</a>.

### **Channel List**

The Ustream Channels list (Fig. 3-2) indicates which channels are available to stream to. Once you have entered your credentials, you will be prompted to select one of the available channels.

3. After selecting a channel, return to the **Home** screen.

### **Auto Record and recorded files**

Depending on your Ustream account level, broadcasts to your channel may be automatically recorded for viewing later. Enabling the **Auto-Record** setting triggers these recordings. Access permissions for the recorded files can be configured on your Ustream account.

4. Tap the "Broadcast" button to go live (Fig. 3-3).

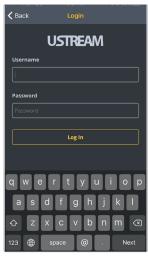

Fig. 3-1

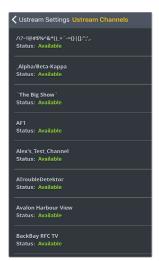

Fig. 3-2

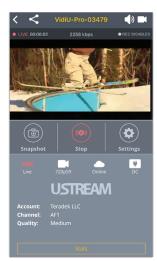

Fig. 3-3

### Livestream

- 1. Select **Livestream** and enter your credentials (Fig. 3-4).
- 2. Select the event you wish to stream to (Fig. 3-5), or create a new event at <a href="https://livestream.com">https://livestream.com</a>.
- 3. After selecting an event, return to the **Home** screen.
- Tap the **Broadcast** button to go live, then choose whether or not to notify your followers.

### **Notify Followers**

- a. If broadcasting from VidiU Go's Web UI, you can notify your account's followers by toggling the **Notify Followers** switch to **On** before tapping the broadcast button.
- b. If broadcasting from the VidiU app (Fig. 3-6), you will be prompted to select whether or not to notify your followers after tapping the broadcast button.
- When ending the broadcast, choose whether to **Post**, **Save**, or **Delete** the video from the event.

### Post, Save, or Delete

From the Web UI: During your broadcast, you can select whether to Post the recorded video immediately, Save it for posting later, or Delete it from the event.

**From the VidiU app** (Fig. 3-7): When ending your broadcast, you will be prompted to select whether to **Post** the recorded video immediately, **Save** it for posting later, or **Delete** it from the event.

### **Twitch**

- 1. Select **Twitch**, enter your credentials (Fig. 3-8), then return to the **Home** screen.
- 2. To begin live streaming, tap the **Broadcast** button (Fig. 3-9).

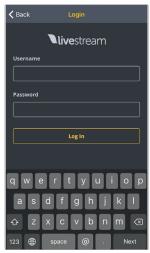

Fig. 3-4

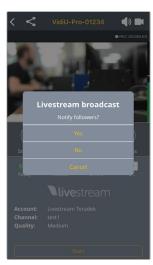

Fig. 3-6

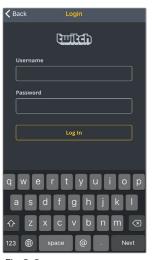

Fig. 3-8

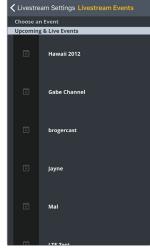

Fig. 3-5

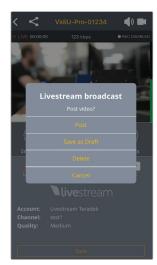

Fig. 3-7

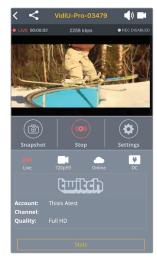

Fig. 3-9

### YouTube Live

- Select YouTube Live.
- Copy the authentication code generated for your device, go to <a href="http://www.google.com/device">http://www.google.com/device</a>, then enter your credentials (Fig. 3-10). Enter the code, then allow VidiU Go to access your account.
- 3. Select an event, create a new event, or select **Stream Now** (Fig. 3-11).

### Two types of Broadcast destinations

- a. The Stream Now destination is a continuously accessible public channel with a permanent URL. Streaming to the Stream Now page is as simple as start and stop.
- b. Event destinations can be created, scheduled, started, and stopped. Every event comes with its own page URL, and once an event is finished it cannot be started again. After finishing an event, it is saved on its own page.
- 4. After selecting an event, return to the **Home** screen.
- 5. Tap the **Broadcast** button (Fig. 3-12), then select whether to **Preview** the broadcast or to **Go Live**.
- 6. When ending the broadcast, choose either **Stop** or **Complete Event**.

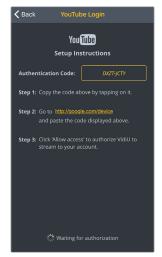

Fig. 3-10

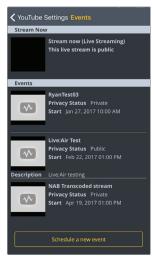

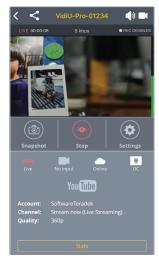

Fig. 3-11

Fig. 3-12

### Four key stages in the life cycle of a broadcast

Once you start Broadcast:

**Preview** - Preview the video you intend to broadcast. Videos in preview state are visible on the event's Live Control Room page. **Go Live** - Makes your event visible on its own channel page. An event can not return to preview once it has gone live.

Once you stop Broadcast:

**Stopped** - Broadcasts can be stopped and restarted at any time while the event is in the preview or Live state. **Complete Event** - You will no longer be able to broadcast to the event, but it will be saved on the event page for viewing.

### **Facebook**

- Select Facebook.
- Copy the authentication code generated for your device, go to <a href="https://www.facebook.com/device">https://www.facebook.com/device</a>, then enter your credentials (Fig. 3-13). Enter the code, then allow VidiU Go to access your account.
- Choose whether to stream to your timeline or to a specific page (Fig. 3-14), then return to the **Home** screen. You can also create a page to stream to from your Facebook account.

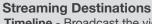

Timeline - Broadcast the video to your personal timeline or wall.

Page - Broadcast the video to a page you manage.

**Group** - Broadcast the video to a group you manage.

**Event** - Broadcast the video to an event you created.

### **Privacy Settings**

- Your Timeline privacy setting will be used if a less restrictive privacy option is chosen. (e.g. your timeline is set to Friends, but you set VidiU to All. The post will be visible to friends).
- Posts to Facebook pages are always public.
- 4. Tap the **Broadcast** button to go live (Fig. 3-15).

### Wowza

1. Select Wowza.

### Server Mode (Fig. 3-16):

- a. Enter the host server URL and stream name provided by the streaming service.
- b. Enter your credentials, select **Apply**, then return to the **Home** screen.

### Cloud Mode (Fig. 3-17):

- a. Enter the connection code
- b. Enter your credentials, select **Apply**, then return to the **Home** screen.
- 2. Tap the **Broadcast** button to go live.

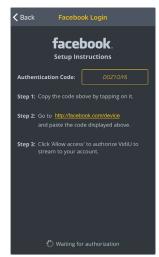

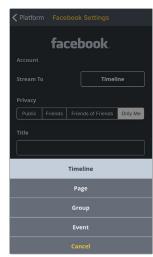

Fig. 3-13

Fig. 3-14

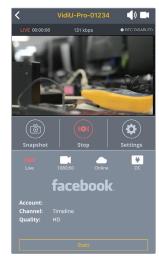

Fig. 3-15

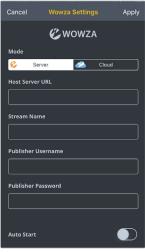

Fig. 3-16

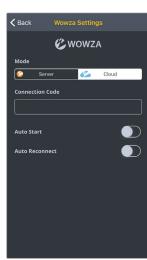

Fig. 3-17

### Periscope

- 1. Select **Periscope**.
- Copy the authentication code generated for your device, go to <a href="https://periscope.tv/auth">https://periscope.tv/auth</a>, then enter your credentials (Fig. 3-18). Enter the code, then allow VidiU to access your account.

### **Periscope and Twitter**

Periscope works in conjunction with Twitter. In order to use Periscope, you must create an account with your Twitter credentials, or by using your mobile phone number.

- 3. To post a link to your live stream on Twitter, enable the **Tweet Broadcast** feature (3-19).
- 4. Tap the **Broadcast** button to begin streaming (Fig. 3-20).

### **RTMP (Manual)**

VidiU can stream to other video platforms, CDNs, and streaming servers using RTMP mode. RTMP is supported by most video streaming platforms.

- 1. Select **RTMP** (**Manual** if using the Web UI).
- 2. Enter the URL and stream key/name (Fig. 3-21) information provided by the streaming service.

### **URL and Stream Name/Key**

In order to stream to a broadcast platform other than a platform already integrated into VidiU, you must obtain a URL and stream key/name. Log into your account's settings and retrieve the URL and stream key/name.

- 3. Enter your credentials (if applicable).
- 4. Select **Apply**, then return to the **Home** screen.
- 5. Tap the **Broadcast** button to go live (Fig. 3-22).

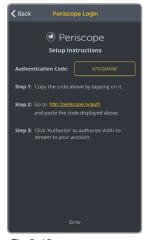

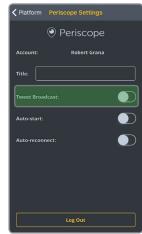

Fig. 3-18

Fig. 3-19

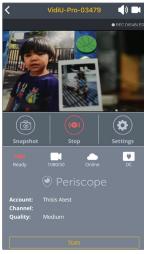

Fig. 3-20

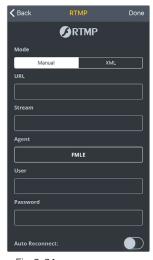

Fig. 3-21

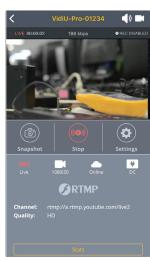

Fig. 3-22

### **Vimeo**

- 1. Select Vimeo.
- 2. Copy the authentication code generated for your device (Fig. 3-23), then go to https://vimeo.com/activate.
- 3. Enter your credentials (Fig. 3-24) and authentication code, then authorize VidiU Go to access your account.
- 4. Enter a **Title** and **Description** (Fig. 3-25), then return to the Home screen.
- 5. Tap the **Broadcast** button to **Go Live**. Tap it again to end the broadcast.
- 6. After ending the broadcast, you can review stats, modify privacy settings, embed any specific branding, or share the video to a different platform from your Vimeo account.

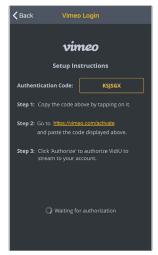

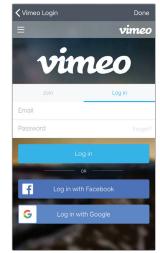

Fig. 3-23

Fig. 3-24

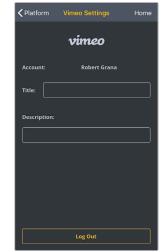

Fig. 3-25

### **Broadcast: Quality Settings**

The Broadcast Quality menu allows you to configure the video resolution, bitrate, frame rate, and the audio bitrate. Navigate to **Settings>Broadcast>Quality** (**Broadcast Settings>Quality** from the front panel), select **Quality**, then make a selection.

### **Adjusting Quality Settings**

- 1. Select Video, Audio, or Frame Rate.
- 2. Select a Quality setting.
- 3. Select **Apply**, then return to the **Home** screen.

### **Video Quality Considerations**

- The Video Quality settings combine video bitrate and resolution and will vary based on the bandwidth available and the platform used.
- Always select a video bitrate that is less than 70% of the total upload bandwidth available on the Internet connection. (i.e. if 5 Mbps is available, set the video to 3.5 Mbps or lower).
- Some platforms (i.e. YouTube) will automatically generate lower quality streams from a high quality input (transcoding), so the highest possible quality can be used. If the streaming platform does not transcode the video, consider that your viewers must have the available download bandwidth to view the stream.

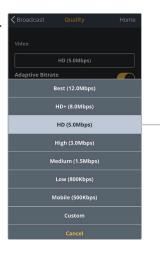

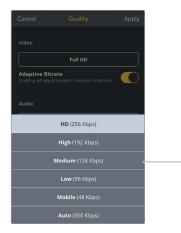

## Adaptive Bitrate Enabling will adjust bitrate to network conditions Audio HD Framerate High (Up to 60 fps) Full (Up to 30 fps) Half Quarter Cancel

### Video Quality settings correspond to the following bitrates and resolutions: Best - 12 Mbps 1920x1080

12 Mbps 1920x1080 HD+ -8 Mbps 1280x720 HD -5 Mbps 1280x720 High -3 Mbps 960x540 Medium -1.5 Mbps 736x414 Low -800 Kbps 480x270 Mobile -500 Kbps 360x200 Custom -Customizable resolution and bitrate

Adaptive Bitrate (previous screen) measures the current available bandwidth and recommends a quality setting based on the result.

### Audio Quality settings correspond to the following bitrates:

Auto - Based on video quality
HD - 256 Kbps

High - 192 Kbps
Medium - 128 Kbps
Low - 96 Kbps
Mobile - 48 Kbps

Custom - Customizable audio bitrate

### Frame Rates:

 High Up to 50/60fps\*

 Full 24/30fps

 Half 12.5/15 fps

 Quarter 6/7.5 fps

<sup>\*</sup> Some platforms do not support frame rates higher than 30 fps

### Video/Audio

The Video/Audio menu contains input source information, audio source configuration and video overlay options. Navigate to **Settings>Video/Audio** (**Video Settings** or **Audio Settings** from the front panel), then tap the **Video/Audio** button to configure the audio settings, or the **Overlay** button for title and scoreboard configuration.

### **Video/Audio Settings**

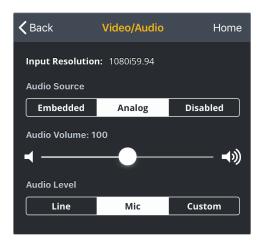

Input Resolution: Displays the current resolution.

Audio Source:
Choose the source used for the audio stream. Select Embedded, Analog audio, or Disable audio for a silent stream. Audio level and volume are adjustable when Analog input is selected.

### **Overlay Settings**

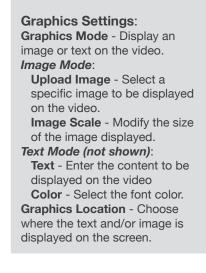

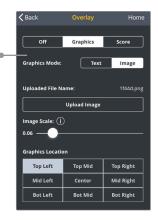

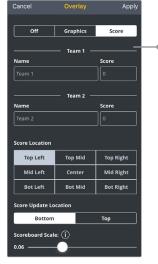

## Score Settings: Team 1/Team 2 - Enter the team names and scores. Score Location - Choose where the score is displayed on the screen. Score Update Location - Choosewhere the score is updated while on the app. Scoreboard Scale - Modify the size of the scoreboard.

### **System**

Essential system functions, including factory reset and firmware upgrade, can be performed from the **System** menu. The System menu can be found in **Settings>System** (**System Settings** from the front panel.

### **Factory Reset**

Select **Factory Reset** to restore VidiU to its original settings, then select an option (**All**, **Broadcast**, or **Network**) to reset.

### Firmware Upgrade

Upgrade VidiU's firmware to the lastest version.

### Perform a Firmware Upgrade from front panel or VidiU app

When you turn on VidiU, the device will automatically check for new firmware. If an update is available, follow the prompts to complete the update.

### Perform a Firmware Upgrade from Web UI (Fig. 3-26)

- a. Download the latest firmware version from teradek.com.
- b. Select **Firmware Upgrade**.
- c. Upload the file from your computer and select **Upgrade**.

### Password\*

Add, change, or delete the password.

### **System Time**

Select **Manual** mode to manually input the time and date, or select **NTP** to automatically synchronize the time and date.

# Broadcast Cloud Video/Audio Recording Network System Firmware Upgrade Serial Number: Firmware: Fpgs: Hardware: 22900014 3.1.2734274eng 7 unknown Select file File not selected Upgrade Password: Confirm New Password: Disable Window Sharing: ① On ② Off ① to disable password click change password with Mank fields Change Password Logout System Time Current System Time: Feb 05, 2019, 10:07:11 USA - Pacific Time \$ Server: Interval: pool.ntp.org ② Once an hour ① Twice a day ② Once a day Factory Reset Type: ② All ② Network ② Broadcast

Fig 3-26: Web User Interface

### **Reboot Device**

Restart your VidiU device by selecting Reboot Device.

### System Diagnostics\*

Generate a diagnostic report specific to your device. Diagnostic reports can be used by Teradek's support team to assist during troubleshooting.

### **VidiU Go Recovery Mode Instructions**

- a. Download the latest firmware file from https://www.teradek.com/pages/downloads, rename the file **vidiu-go-firmware.bin**, then place it in either the microSD card or USB drive's root directory.
  - NOTE: The microSD card or USB drive should be formatted with an MBR/fdisk partition table and a single partition formatted as either FAT32 or exFAT.
- b. Turn VidiU Go off by holding down the power button.
- c. Insert either a microSD card or USB drive into VidiU Go.
- d. Press the VidiU Go's power button while simultaneously holding down the factory reset button with a paper clip.
- e. Once the front panel displays **Recovery Mode**, you can release the factory reset button. While in Recovery Mode, VidiU Go will scan for the **vidiu-go-firmware.bin** file in either the microSD and USB drive's root directory. The front panel will indicate whether a memory device has been found and installed.

<sup>\*</sup> Options available only while using the Web UI.

### **Network**

VidiU allows you to connect and stream to the Internet by utilizing one of several network interfaces. Navigate to **Settings>Network** (**Network Settings** from the front panel), then make a selection.

### Wired

A wired Ethernet connection is typically the most reliable means for connecting to a network, as you don't have to deal with the instability of a Wi-Fi or cellular connection. Connect an Ethernet cable to VidiU (Fig. 3-27\*), select **Wired**, (Fig.3-28) then choose a configuration mode.

### **IP Address Modes**

**Dynamic (DHCP)**: The connected router generates an IP address, allowing VidiU Go to be automatically configured. **Static:** Manually configure the IP address settings if a DHCP server is not available, or if applications require a fixed address.

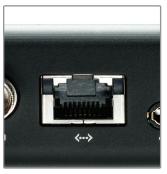

Fig 3-27\*

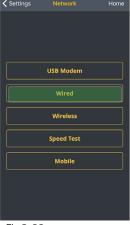

Fig 3-28

### Wireless (Wi-Fi)

Although an Ethernet connection is the most reliable method of connecting to a network, a Wi-Fi connection may be more convenient, especially if an Ethernet connection is unavailable. There are two Wi-Fi modes available:

### Wi-Fi Modes (Fig. 3-29)

Access Point (AP) Mode: VidiU acts as its own dual band access point, allowing you to connect your device directly to VidiU's AP network.

Client Mode: VidiU and your mobile device connect to the same local wireless network. Access Client Mode, scan for available networks (Fig. 3-30) or connect to a previously saved network, then enter your credentials. Additionally, you can enable VidiU to Automatically Connect to Saved Networks\*\* by accessing the Wi-Fi dropdown menu from the Web UI, then toggling the corresponding switch to On (Fig. 3-31).

- **On** VidiU will connect to any saved network as soon as it becomes available.
- Off VidiU will only connect to the most recently saved network

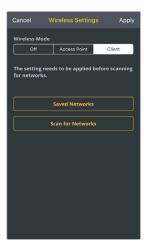

Fig 3-29

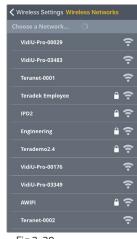

Fig 3-30

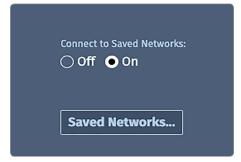

Fig 3-31

<sup>\*</sup> Right LED (green) is a combined link/activity indicator. Left LED (yellow) does not illuminate.

<sup>\*\*</sup> Feature available only while using the Web UI.

### **VidiU Node Modem**

A VidiU Node modem allows you to broadcast wherever a cell connection is available. To configure VidiU Go while using a modem, connect to VidiU Go using AP mode (Page 24). Detach the left and right side panels to expose the USB ports. Insert a VidiU Node Modem (Fig. 3-32) on each side and wait for the Last icon to appear.

### Mobile (only from the VidiU app)

When used with an iOS device, VidiU can utilize the device's data plan for Internet access. Connect your iOS device to VidiU's access point (AP) network, open the VidiU app, then select a mobile connection setting (Fig. 3-33):

### **Mobile Connection Settings\***

**Always** - If no other Internet connection is detected, VidiU will always utilize your mobile device's data connection

**Never** - The VidiU app will not prompt you to share your phone's Internet connection

**Ask (Yes/No)**- You will be asked whether or not to use your phone's data connection

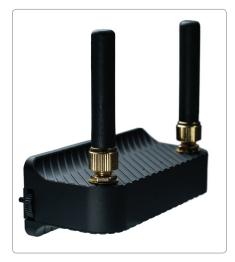

Fig 3-32

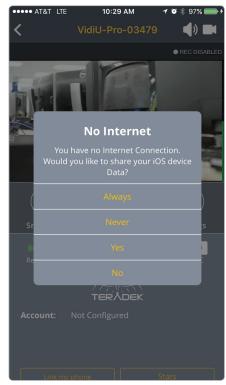

Fig 3-33

<sup>\*</sup> You can manage your Mobile Connection prompts from the **Mobile Settings** menu.

### Recording

With VidiU Go, you can record your broadcasts directly to an SD card or external USB drive. Each recording is saved with the same resolution and bitrate set on the device. From the front panel interface, Web UI, or the VidiU app, go to your **Settings**, then select **Recording**.

- 1. Detach the left panel to expose the Micro SD and USB slots, then insert a compatible Micro SD card or USB drive into the device.
- 2. Toggle the **Enable/Disable Recording** switch to **Enable** (from the front panel interface's **Recording Settings** menu, select **Enable**).
- 3. Select a media storage option (USB or SD).

### **Recording Considerations**

- For best results, use Class 6 or higher SD cards.
- Media should be formatted using FAT32 or exFAT.
- File size is limited to 4GB for FAT32 formatted cards.
- New recordings are automatically started after the file size limit is reached.

### Core

VidiU Go can be remotely accessed, configured, and controlled using Teradek's Core Cloud management and routing service. In addition to offering network bonding, remote management, and streaming to multiple destinations, Core allows you to convert an HEVC stream to H.264. HEVC provides the most efficient encoding for both low bitrate and high quality applications, while H.264 is supported by a wider variety of streaming platforms.

With Core, you can:

- Bond multiple Internet connections, increasing your broadcast's bandwidth and reliability
- Remotely control VidiU Go from anywhere in the world
- Route live video feeds to multiple destinations and streaming platforms using a simple drag-and-drop web UI
- Record streams and archive them to the "cloud" in real time

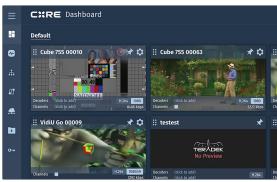

Fig 3-34

### **Connecting to Core**

- 1. From the VidiU app, web UI or front panel, enter the **Cloud** menu, then select Core.
- 2. Enter your credentials to log VidiU into your Core account, or visit corecloud.tv to create a new account (Fig. 3-35).
- 3. Once a connection is established, you can onfigure and control VidiU Go from the CORE dashboard (Fig. 3-34).

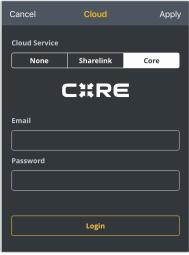

Fig 3-35

### **HEVC and H.264**

In situations where bandwidth is limited, using HEVC will preserve the video quality while using lower bitrates. Core has built in transcoding functionality to convert video back to H.264 for delivery to streaming platforms that don't support HEVC. To switch between HEVC to H.264:

### From the Core web UI (Fig. 3-36):

- 1. Tap the icon and select **Settings**.
- 2. Tap the Codec button and select H.264.
- 3. Tap **Apply** at the bottom of the Settings menu.

### From the Core App:

- 1. Tap the ••• icon to enter the **Encoder** Details menu (Fig. 3-37).
- 2. Tap the **Settings** button, then select **H.264** (Fig. 3-38).
- 3. Tap **Apply** at the bottom of the screen.

Once Core is enabled, you can switch between HEVC and H.264 from VidiU's broadcast settings menu on the front panel or the web UI.

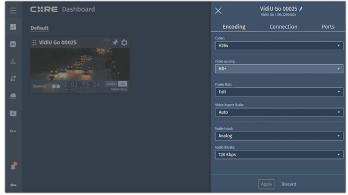

Fig 3-36

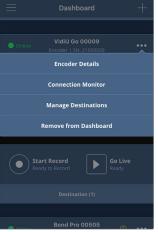

Fig 3-37

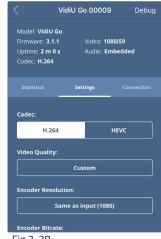

Fig 3-38

Visit http://core.teradek.com to learn more and to create an account.

### **Sharelink**

Sharelink allows you to stream to multiple destinations simultaneously and remotely manage VidiU Go from anywhere in the world. Sharelink also increases your broadcast's bandwidth and reliability by bonding multiple Internet connections. To take advantage of these features, you will need to purchase a Sharelink subscription, activate the Sharelink service, and authorize VidiU Go.

### Configure Sharelink using the VidiU app:

- 1. Enter the Cloud menu, select **Sharelink**, then enter your credentials (Fig. 3-39).
- 2. Once logged in, select **Device Browser** from the bottom of the screen, then tap the Add to My Sharelink button to add VidiU Go to your Sharelink account (Fig. 3-40).
- 3. Select VidiU Go, then tap Yes to link your iOS device's data when prompted.
- 4. To select a different server region, navigate to Settings>Sharelink, tap the Region button to display the available regions, then make a selection.

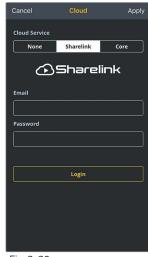

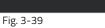

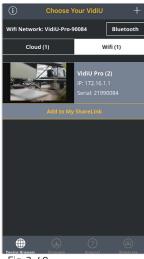

Fig. 3-40

### To configure broadcast channels:

- 1. Navigate to **Settings>Broadcast**, then select Channels.
- 2. Tap Create new channel (Fig. 3-40) to select a platform and enter your credentials. Repeat this step to pair additional channels (up to five channels at a time).
- 3. To pair channels that have already been configured, tap **Manage channels** (Fig. 3-41), select the channel(s) you wish to broadcast to (Fig. 3-42), then tap **Apply** on the upper righthand corner.
- 4. Return to the Home screen, and tap the Broadcast button to begin streaming.

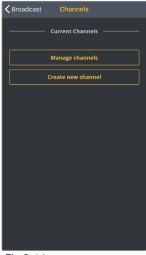

Fig. 3-41

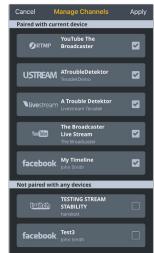

Fig. 3-42

### To control VidiU Go from the Sharelink dashboard:

- 1. Visit https://sharelink.teradek.com and log in to your account.
- 2. Tap the price icon to configure the broadcast quality, video/audio, and overlay settings, or to view connection stats (Fig. 3-43).
- 3. To pair a new channel, select **Channels**, then tap **Add channel to stream** at the bottom of the screen.
- 4. Select a platform (Fig. 3-44), enter your credentials, than tap **Save**. Repeat this step to pair additional channels (up to five channels at a time).
- 5. To pair channels that have already been configured, tap **Add channel**, select the channel(s) you wish to broadcast to (Fig. 3-45), then tap **Add** on the upper right-hand corner.

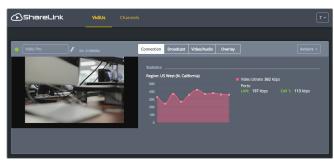

Fig. 3-43

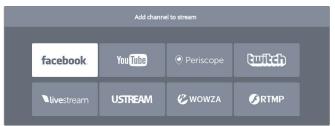

Fig. 3-44

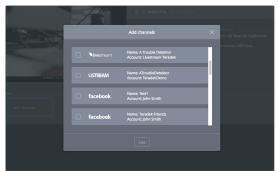

Fig 3-45

### **TROUBLESHOOTING**

### My firewall/router is blocking RTMP streaming.

VidiU Go uses a set of ports for RTMP streaming. Make sure the required ports are allowed through your firewall or router. The list can be found at <a href="https://support.teradek.com/hc/en-us/articles/226177168">https://support.teradek.com/hc/en-us/articles/226177168</a>.

### What are the supported resolutions for each social media CDN?

Every live streaming platform's specifications are different, and generally change over time. Visit your streaming platform's website to find supported resolutions.

### Why is my stream choppy?

The most common cause of stream delay is the resolution:bitrate ratio. While finding the correct ratio is determined by trial and error, here are some general recommendations:

Full HD: 1920 x 1080 / 12 Mbps HD+: 1280 x 720 / 8 Mbps HD: 1280 x 720 / 5 Mbps High: 960 x 540 / 3 Mbps Medium: 736 x 414 / 1.5 Mbps Low: 480 x 270 / 800 Kbps

Mobile: 360 x 200 / 500 Kbps

Lowering the quality of streams can also improve stream upkeep.

### Why is my stream suddenly chopping while streaming?

Intermittent Wi-Fi connections can cause instability even when streaming over Ethernet. If you encounter issues while streaming over Ethernet, disabling Wi-Fi may help. To fix this:

- 1. Scroll to Network Settings.
- 2. Select Wi-Fi.
- 3. Select Client. Turn Client mode to Off.

### Why does YouTube tell me my bitrate is too low?

VidiU Go is preconfigured to use adaptive bitrate which changes according to the user's bandwidth. This means that the bitrates can sometimes jump or dip depending on the stream, prompting a message from YouTube. While this operation is completely normal, it may cause a message to appear on the YouTube event control room page (pg. 17).

### Configuring VidiU Go via front panel is difficult.

We recommend using VidiU Go's web interface or the VidiU app for configuring VidiU Go. It's much faster and simpler. To connect to the app, connect VidiU and your cellular device to the same wireless network. VidiU will automatically appear in the app.

To connect using the web interface, find your VidiU's IP address from the front panel. Type this address into your web browser. You will be connected to your VidiU and can change settings accordingly (see pg. 8).

### I've pressed the Start/Stop button to go live, but my stream is not live.

Some streaming networks such as Periscope, YouTube events, and Facebook Pages may require additional steps to publish your stream. This depends on the CDN's workflow. Remember to go live on both VidiU and destination page to fully start streaming (see **Platform Settings** on pg. 16).

### **TECHNICAL SPECIFICATIONS**

| VIDEO                                  |                                                                                                    |
|----------------------------------------|----------------------------------------------------------------------------------------------------|
| Video Inputs                           | 1x HDMI Type A receptacle (non-HDCP sources)<br>1x 3G-SDI (75 Ω BNC)                                                                                            |
| Supported Resolutions                  | 1080p 23.98/24/25/29.97/30/50/59.94/60<br>1080i 50/59.94/60<br>720p 50/59.94/60<br>576i 50<br>576p 50 (HDMI only)<br>480i 59.94/60<br>480p 59.94/60 (HDMI only) |
| Video Compression                      | <ul><li>H.264 (AVC): base/main/high profile up to level 4.2,</li><li>H.265 (HEVC): main profile up to level 4.1</li></ul>                                       |
| Supported Video<br>Bitrate             | 500 kbps to 12 Mbps                                                                                                    |
| Graphics                               | Title<br>Scoreboard<br>Timer<br>Bugs/watermarks/logos                                                                                                    |
| Test Pattern Generator                 | Yes                                                                                                    |
| Video Format<br>Conversion Support     | Built-in video scaler, deinterlacer, and frame rate converter                                                                                                   |
| PROTOCOL SUPP                          | PORT                                                                                                    |
| Network Protocols                      | TCP/IP, UDP, HTTP, DHCP, NTP, SSL, IGMP                                                                                                    |
| Supported Video<br>Transport Protocols | RTMP, Live:Air                                                                                                    |
| Bonding                                | Requires Core or Sharelink subscription. Can bond over 2x VidiU Nodes, Ethernet, Wi-Fi, and up to four iOS or Android cell phones                               |
| Platform Integration                   | Facebook, YouTube Live, Vimeo, Periscope, Twitch, Wowza, Ustream, and Livestream                                                                                |
| AUDIO                                  |                                                                                                    |
| Audio Input                            | Embedded HDMI audio input, 2-Channel (32 kHz, 44.1 kHz, and 48 kHz) Embedded SDI audio input, 2-Channel (48 kHz) 3.5mm TRS analog line-in or mic-in, unbalanced |
| Audio Output                           | 3.5mm TRRS headphone output, mic-in, adjustable volume                                                                                                    |
| Audio Compression                      | AAC-LC                                                                                                    |
| Supported Audio<br>Bitrate Details     | Two channels, 48 kHz<br>48 kbps to 256 kbps                                                                                                    |
| PHYSICAL ATTRII                        | BUTES                                                                                                    |
| Dimensions                             | 4.9" W x 3.1" D x 1.3" H [124mm x 80mm x 33mm]                                                                                                    |
| Weight                                 | 13.6oz [386g]                                                                                                    |
| Construction                           | Machined aluminum and ABS Plastic                                                                                                    |
| Mountability                           | 1/4" 20 mounting hole with hot shoe adapter                                                                                                    |

| ENVIRONMENTAL                         |                                                                                                    |  |
|---------------------------------------|----------------------------------------------------------------------------------------------------|--|
| Operating Temperature                 | <b>Operating</b> : 14°F to 104°F (-10°C to 40°C) <b>Storage</b> : -40°F to 194°F (-40°C to 90°C)                     |  |
| Humidity                              | Operating: 5% to 95% (non-condensing) Storage: Max. 90%                                                              |  |
| INTERFACES                            |                                                                                                    |  |
| Configuration (Front Panel) Interface | OLED display with navigation buttons, Feature-rich Web UI for configuration and control                              |  |
| Switches                              | On/Off and reset switch                                                                                              |  |
| Recording/Storage                     | Micro SD/SDHC (32 GB max, class 6 and above) formatted FAT32 USB formatted FAT32                                     |  |
| Mobile App                            | VidiU App for iOS or Android devices                                                                                 |  |
| USB Interface<br>Functionality        | 2x powered USB 2.0 host ports                                                                                        |  |
| NETWORK                               |                                                                                                    |  |
| Ethernet                              | RJ45, 10/100 BASE-T                                                                                                  |  |
| Wireless                              | WiFi: Dual Band MIMO 802.11 ac/a/b/g/n                                                                               |  |
| USB                                   | 2x USB for 3G/4G/LTE modem support                                                                                   |  |
| RF Channel Selection                  | Auto with 3 modes: (2.4 or 5 GHz), Auto (2.4 GHz only), Auto (5 GHz only)  Manual: Configurable to specific channels |  |
| POWER                                 |                                                                                                    |  |
| Power Input                           | Powered USB-C host port                                                                                              |  |
| Battery                               | Internal Rechargeable Li-polymer Battery (3.7V, 5000mAh)<br>up to 2.5 hour duration (streaming over WiFi)            |  |
| Nominal Power<br>Consumption          | 6.5W (while charging: up to 10W)                                                                                     |  |

### **FCC STATEMENT**

This equipment has been tested and found to comply with the limits for a Class A digital device, pursuant to Part 15 of the FCC rules. These limits are designed to provide reasonable protection against harmful interference in a residential installation. This equipment generates, uses, and can radiate radio frequency energy, and, if not installed and used in accordance with the instructions, may cause harmful interference to radio communications. However, there is no guarantee that interference will not occur in a particular installation. If this equipment does cause harmful interference to radio or television reception, which can be determined by turning the equipment off and on, the user is encouraged to try to correct the interference by one or more of the following measures:

- Reorient or relocate the receiving antenna.
- Increase the separation between the equipment and the receiver.
- Connect the equipment into an outlet on a circuit different from that to which the receiver is connected.
- Consult the dealer or an experienced radio or television technician for help.

This device complies with Part 15 of the FCC rules and also with RSS-210 of Industry Canada. Operation is subject to the following two conditions:

- 1. This device may not cause harmful interference, and
- 2. This device must accept any interference received, including interference that may cause undesired operation.

### **EC DECLARATION OF CONFORMITY**

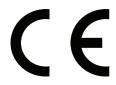

Teradek LLC herby declares that the VidiU Go is in compliance with Directive 1999/5/EC. The full text of the EC Declaration of Conformity is available at the following internet address: https://support.teradek.com/hc/en-us/articles/233429747-EC-Declaration-of-Conformity-for-CE-mark